## **Cadastro dos estudantes no Sistema ENADE**

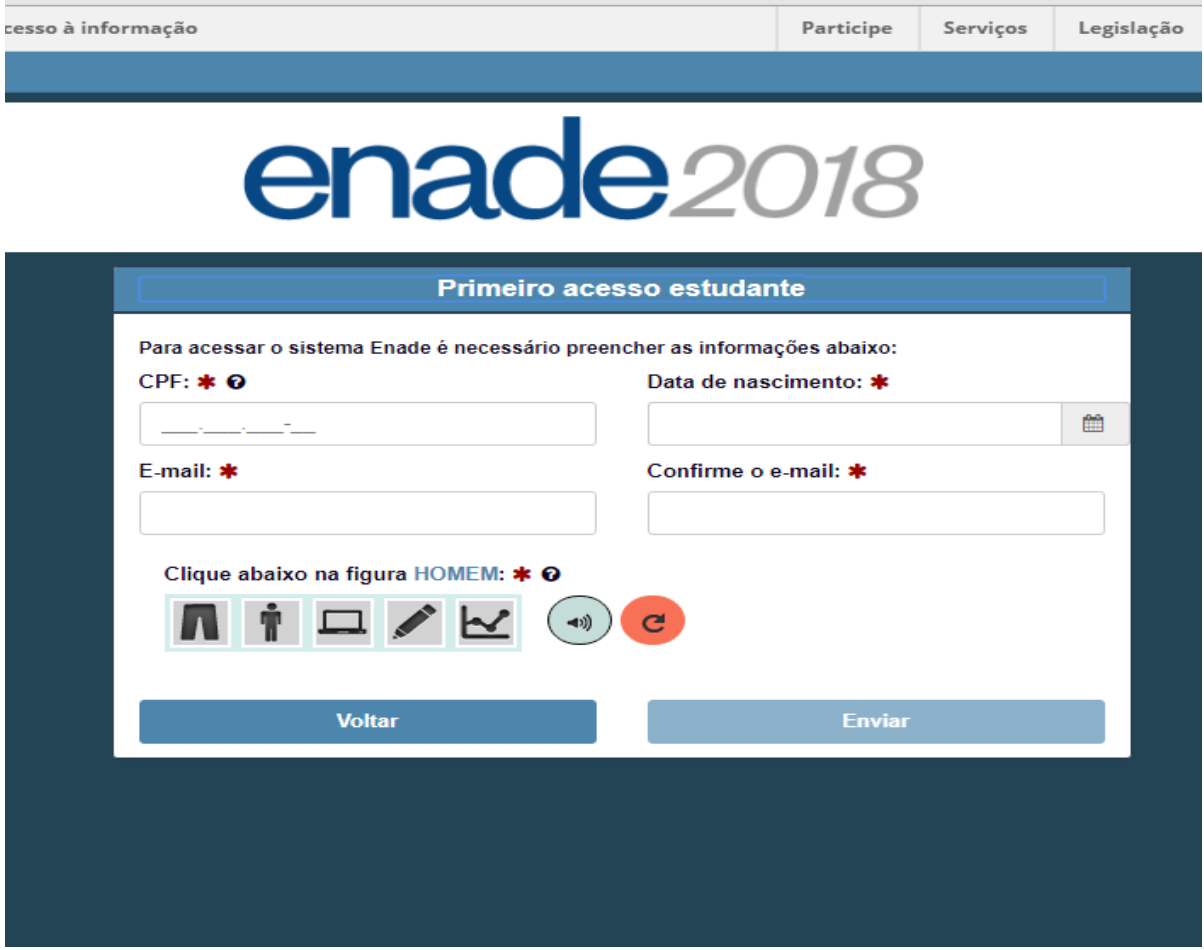

Passo 1. Inserir CPF.

Passo 2. Inserir data de nascimento.

Passo 3. Inserir email, o estudante deve inserir um email ativo, pois Inep enviara uma senha provisória para o email inserido.

Passo 4. Selecionar figura solicitada e clicar em enviar.

Passo 5. Acessar o email referente à senha provisória e criar uma nova senha.

Obs. A senha deve conter Letras maiúsculas, minúsculas, numero e caractere especial.

Exemplo de senha – Uece2018@